# **Schnellstartanleitung ES 548 IT**

#### - Installieren Sie die ES 548 IT im 19" Rack. - Stecken Sie das Netzwerk-Kabel in die Netzwerkbuchse des ES-Systems.

- Verbinden Sie das Netzwerk-Kabel mit Ihrem Netzwerk.
- Schließen Sie ein Systemtelefon ST 56, ST 53, ST 45, ST 42, ST 40, ST 22 oder ST 21 am Digitalport 2 an (im Auslieferungszustand auf S0-Intern eingestellt).
- Verbinden Sie die Buchse Ext-S0 des Digitalports 1 mit dem NTBA.

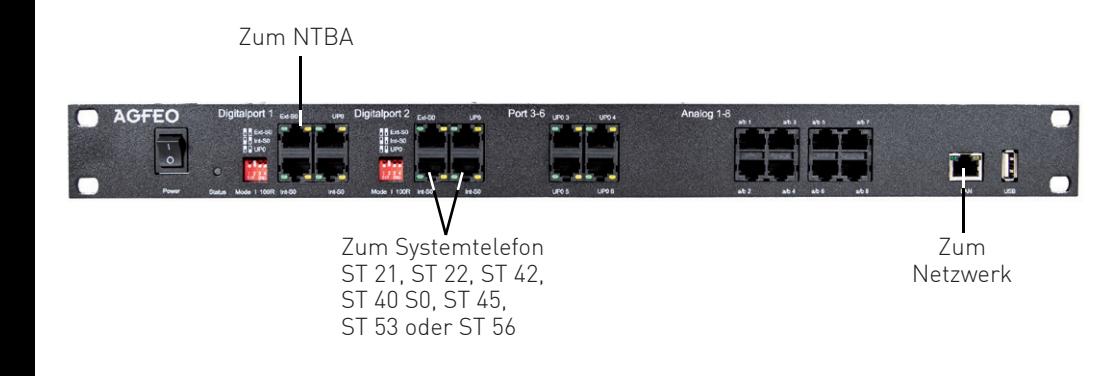

Nach dem erstmaligen Einloggen öffnet sich ein PopUp-Fenster, in dem Sie den Datenschutz-Hinweis bestätigen und das Administrator-Passwort ändern müssen. Nachdem Sie dies getan haben, bestätigen Sie bitte mit "OK". Anschließend öffnet sich die Benutzerverwaltung. **B** Benutzer orctollen

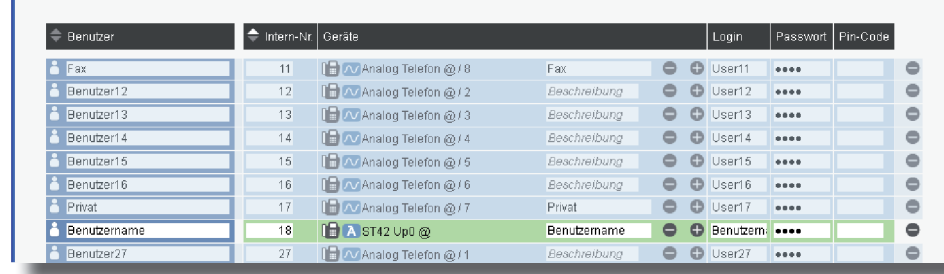

Sie können für Ihren Benutzer einen Namen, den Login-Namen und das Passwort für den TK-Suite Client anlegen (Standard-Passwort ist "1234"):

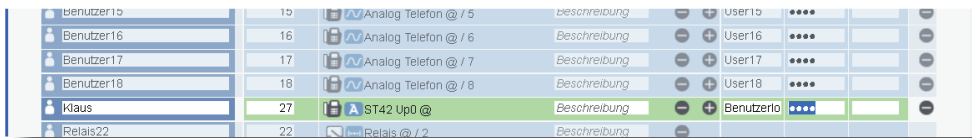

#### **5) Standort konfigurieren**

Klicken Sie nun auf den Punkt "Standorte".

- Stellen Sie anschließend die Stromversorgung her und schalten Sie die ES 548 IT ein. Nach dem Hochfahren der Anlage bestätigen Sie am Systemtelefon die vorgegebene Internnummer.

#### **1) ES-System in Betrieb nehmen**

Geben Sie die IP-Adresse des ES-Systems in den Browser ein. Es öffnet sich das Login-Fenster.

Im Auslieferungszustand ist das ES-System so konfiguriert, dass es an einem Mehrgeräteanschluß betrieben werden kann. Geben Sie hier die MSNs ein, die Sie von Ihrem Provider erhalten haben. Sie können für jede MSN einen Namen vergeben.

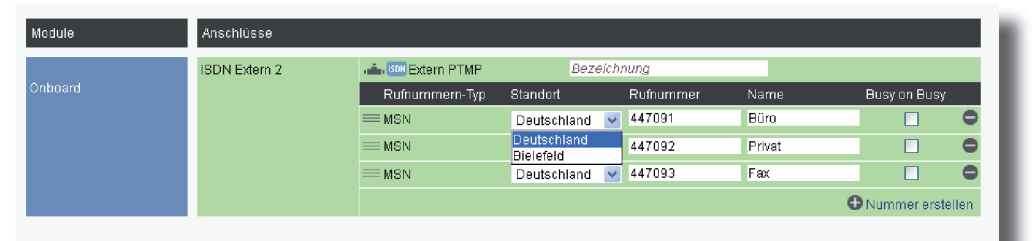

Geben Sie hier als Anmeldenamen und als Passwort jeweils "admin" ein und klicken Sie auf "Login".

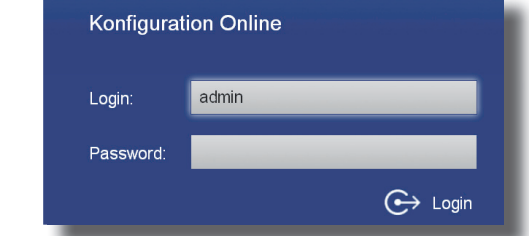

#### **4) Benutzer konfigurieren**

Klicken Sie auf den Punkt SIP-Konten" Wählen Sie über das Zahnrad-Symbol die Art Ihres SIP-Kontos (SIP Extern oder SIP Extern Trunk) aus.

SIP Extern 3

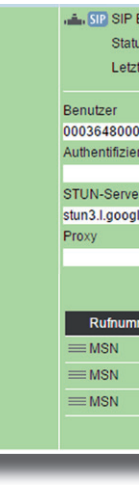

Klicken Sie auf den Punkt "Rufe von extern". Im Auslieferungszustand werden alle ankommende Rufe von extern auf allen angeschlossenen analogen Endgeräten signalisiert:

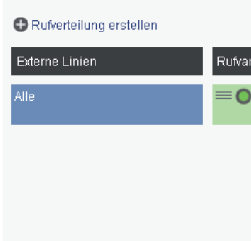

Klicken Sie auf den Punkt "Rufverteilung erstellen" und wählen Sie eine Leitung aus, für die Sie eine spezielle Rufverteilung einrichten möchten. Im Beispiel: Fax.

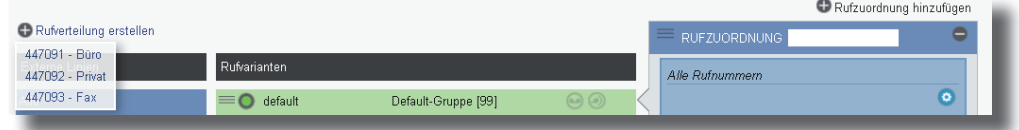

Klicken Sie unter "AKTION: RUFE BENUTZER" auf das Bleistift-Symbol, um auszuwählen, welcher Benutzer bei Rufen auf dieser MSN gerufen werden soll.

**TIPP:** Dokument "SIP Trunking & All-IP".

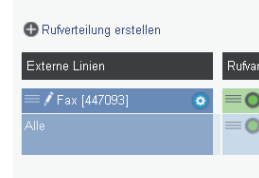

Geben Sie hier Ihre Ortsvorwahl ohne führende 0 ein.

#### **HINWEIS:**

Mit den Pfeiltasten (  $\text{CD}$  ) können Sie durch die Einstellungen scrollen. Geben Sie diese Netzwerkadresse im Browser ein, um auf die Konfigurationsoberfläche zuzugreifen. Ist kein DHCP-Server vorhanden, können Sie am Systemtelefon die entsprechenden Einstellungen ändern:

- $\cdot$  Drücken Sie "Ändern" um die Einstellung von "Client" auf "manuell" zu ändern.
- Scrollen Sie nun bis zur IP-Adresse und drücken Sie "ändern". Geben Sie eine IP-Adresse ein, die in den Adressraum Ihres Netzwerkes passt und bestätigen Sie mit "OK".
- Scrollen Sie nun bis zur Subnetzmaske und drücken Sie "ändern". Geben Sie die Subnetzmaske Ihres Netzwerkes ein und bestätigen Sie mit "OK".

Zur einwandfreien Nutzung von ortsfremden SIP-Extern-Anschlüssen sollten Sie einen weiteren Standort verwenden.

#### Standorte <sup>2</sup> **COLOR**

X31 Verbindung ersteller

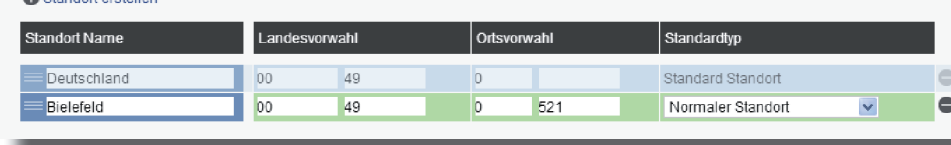

#### **3) Konfi gurationsoberfl äche im Browser öffnen**

Sollte kein Systemtelefon zur Verfügung stehen, können Sie die IP-Adresse auch über ein analoges, CLIP-fähiges Telefon abrufen. Heben Sie dazu am analogen Telefon den Hörer ab und geben dann die Sternprozedur \| 9992 ein.

Geben Sie anschließend die Zugangsdaten ein, wie von Ihrem Provider vorgegeben.

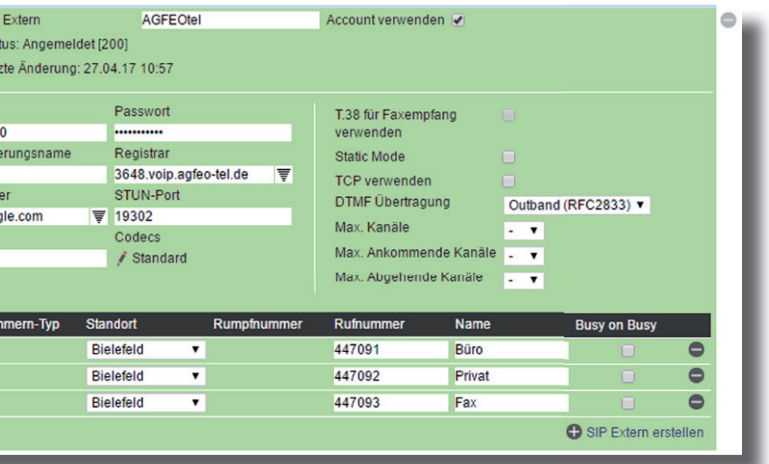

Weiterführende Hinweise und Tipps zur Einrichtung von SIP-Konten finden Sie auf der Seite www.agfeo.de/2018 unter der Rubrik "Tipps und Tricks zur Umrüstung" im verlinkten

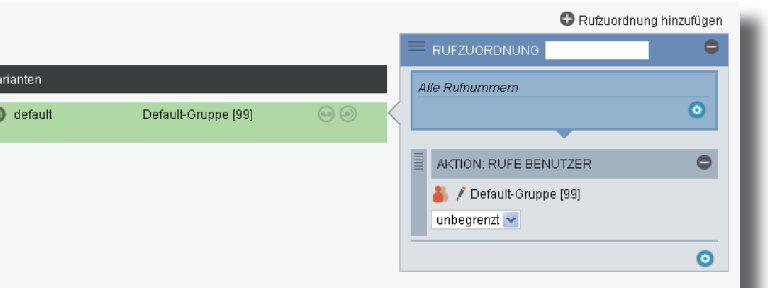

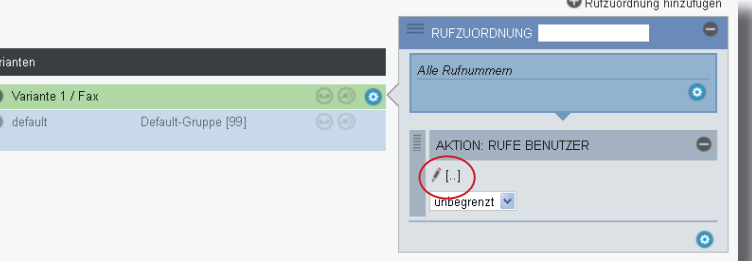

#### **6) Externe Leitungen einrichten - ISDN und/oder SIP**

Klicken Sie nun auf den Punkt "ISDN-Leitungen".

#### **7) Rufverteilungen einrichten**

Nach dem Auflegen bekommen Sie einen Rückruf der Anlage, bei dem die IP-Adresse mit auffüllenden Nullen als Rufnummer übermittelt wird. Die Punkte zur Trennung der Segmente werden nicht übermittelt. Die IP-Adresse wird dann also wie folgt angezeigt: 192168100001

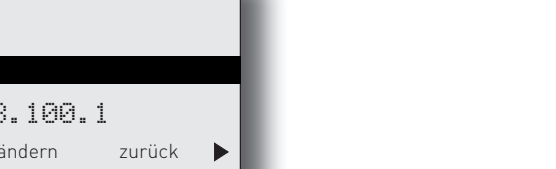

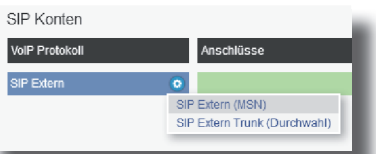

Ist ein DHCP-Server in Ihrem Netzwerk vorhanden, bekommt das ES-System automatisch eine Netzwerkadresse zugewiesen. Diese können Sie am Systemtelefon mit **Des abfragen.** ACHTUNG: Im Auslieferungszustand müssen Sie nach Drücken der "9" den Einrichtcode (2580) eingeben.

#### **ACHTUNG:**

Ist kein DHCP-Server im Netzwerk vorhanden, stellt sich das ES-System nach ca. 30 Sekunden automatisch auf die IP-Adresse 192.168.100.1 ein.

#### **HINWEIS:**

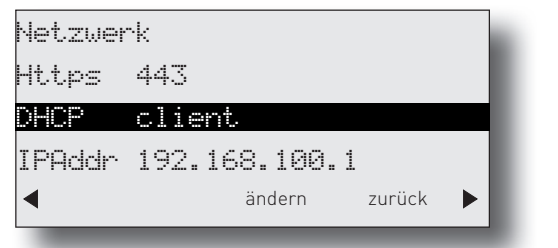

#### **2) IP-Adresse abfragen**

Identnr. 1103772 Änderungen und Irrtümer vorbehalten. Printed in Germany Ausgabe 0196

Es öffnet sich die Maske zum Anlegen eines Kontos. Die Software durchsucht dazu Ihr Netzwerk nach vorhandenen ES-Anlagen, die Sie mit einem Klick auf das "+" Symbol übernehmen können. Geben Sie anschließend die Login-Daten ein und drücken Sie auf speichern. ACHTUNG: Es kann vorkommen, dass Ihr Betriebssystem Sie warnt, dass das Dashboard blockierten Zugriff ausführen möchte. Um die automatische zu können, müssen Sie diesen Zugriff erlauben.

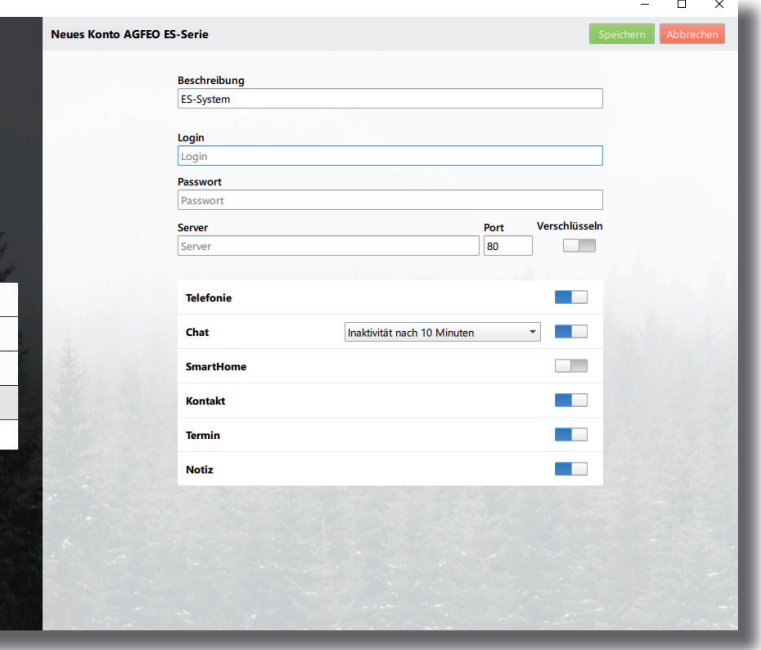

Nachdem Sie alle Daten korrekt eingegeben und mit "Speichern" bestätigt haben, öffnet sich die Bedienoberfläche des AGFEO Dashboards.

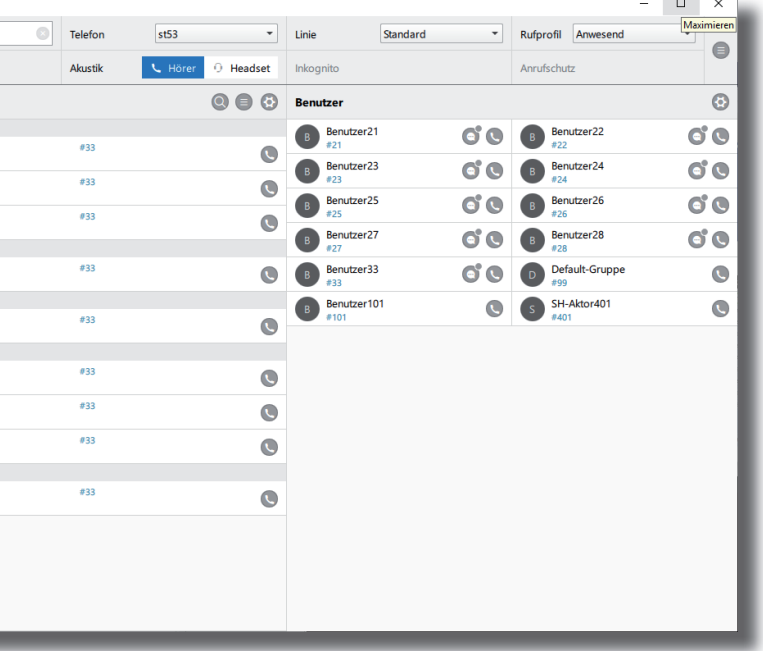

**12)**

 $\times$ 

 $\Box$ 

### **13)**

AGFEO Dashboar

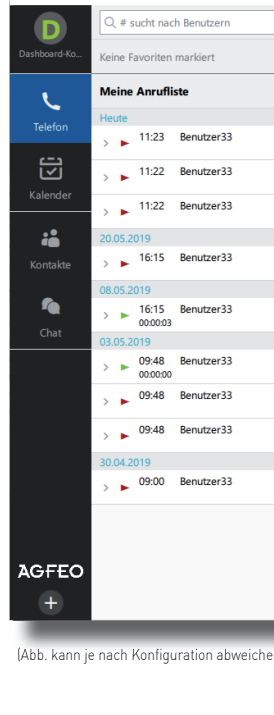

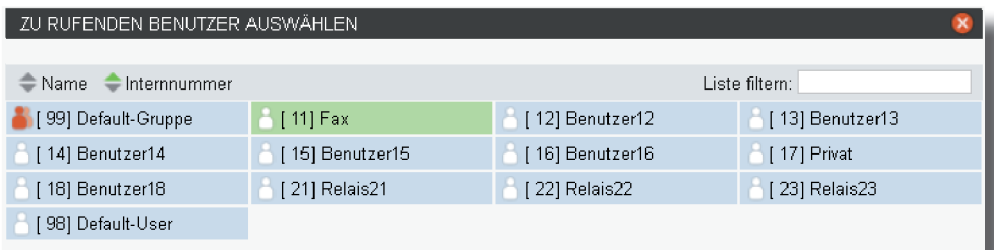

Schliessen Sie das Fenster durch einen Klick in das Hauptfenster.

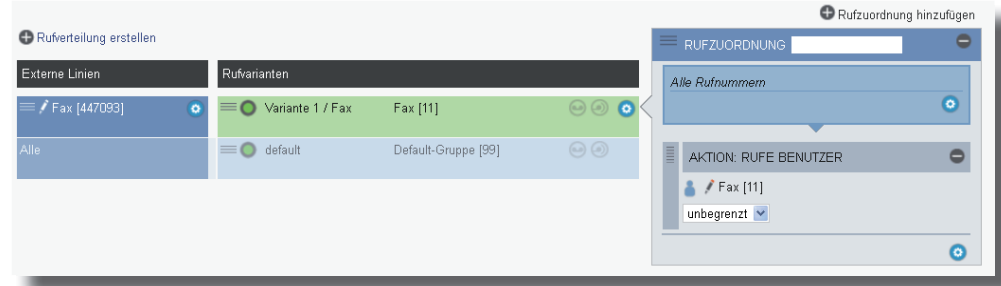

#### **8) Grundkonfiguration abschließen**

Nach Abschluß aller Eingaben drücken Sie auf den Button "übernehmen".

## ÜBERNEHMEN

Das ES-System ist jetzt so konfiguriert, dass alle Rufe auf der Rufnummer "Fax" am Benutzer "Fax" signalisiert werden, Anrufe von extern auf allen weiteren Rufnummern werden auf allen angeschlossenen analogen Telefonen signalisiert. Abgehende Anrufe belegen die erste eingegebene Rufnummer. Weitere Installations- und Konfigurationshinweise entnehmen Sie bitte der Installations- und Konfigurationsanleitung auf der mitgelieferten CD.

#### **9) AGFEO Dashboard installieren**

Starten Sie die Installationsroutine auf der mitgelieferten CD, bestätigen Sie die Lizenzbedingungen und folgen Sie den Anweisungen auf dem Bildschirm.

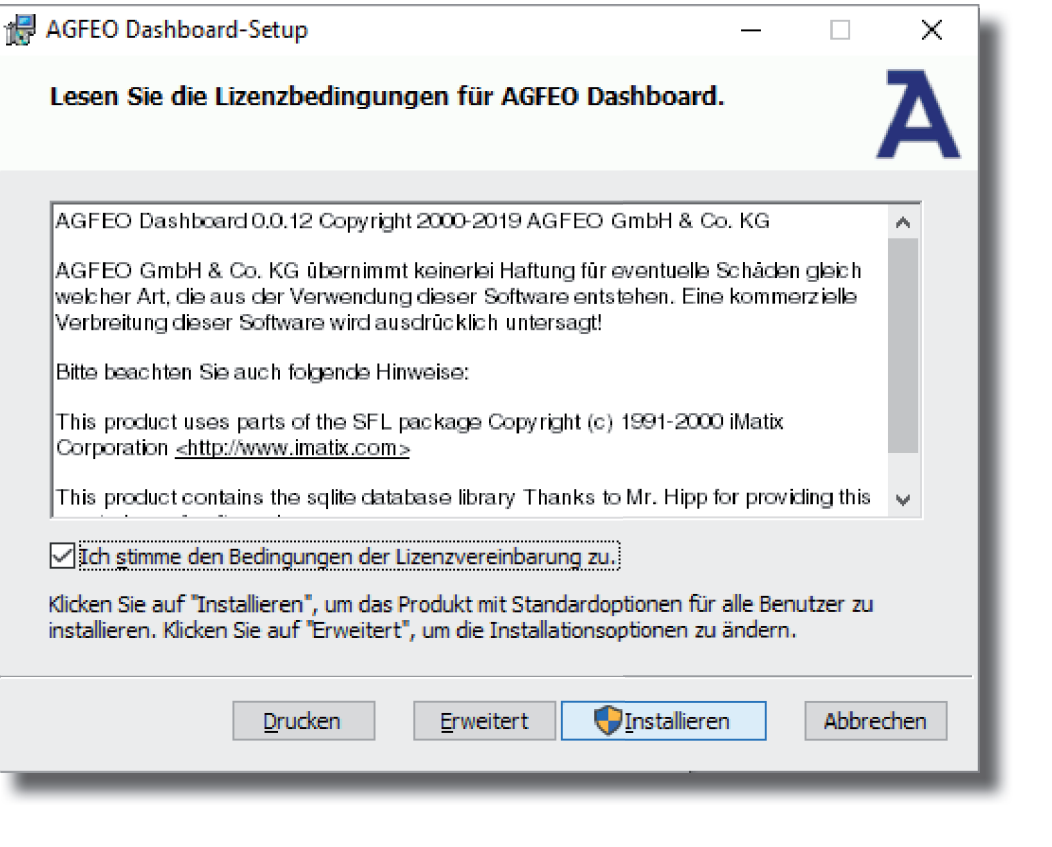

#### **11) Erster Start**

Beim ersten Aufruf des AGFEO Dashboards müssen Sie den Datenschutz-Hinweis bestätigen, um die Software verwenden zu können.

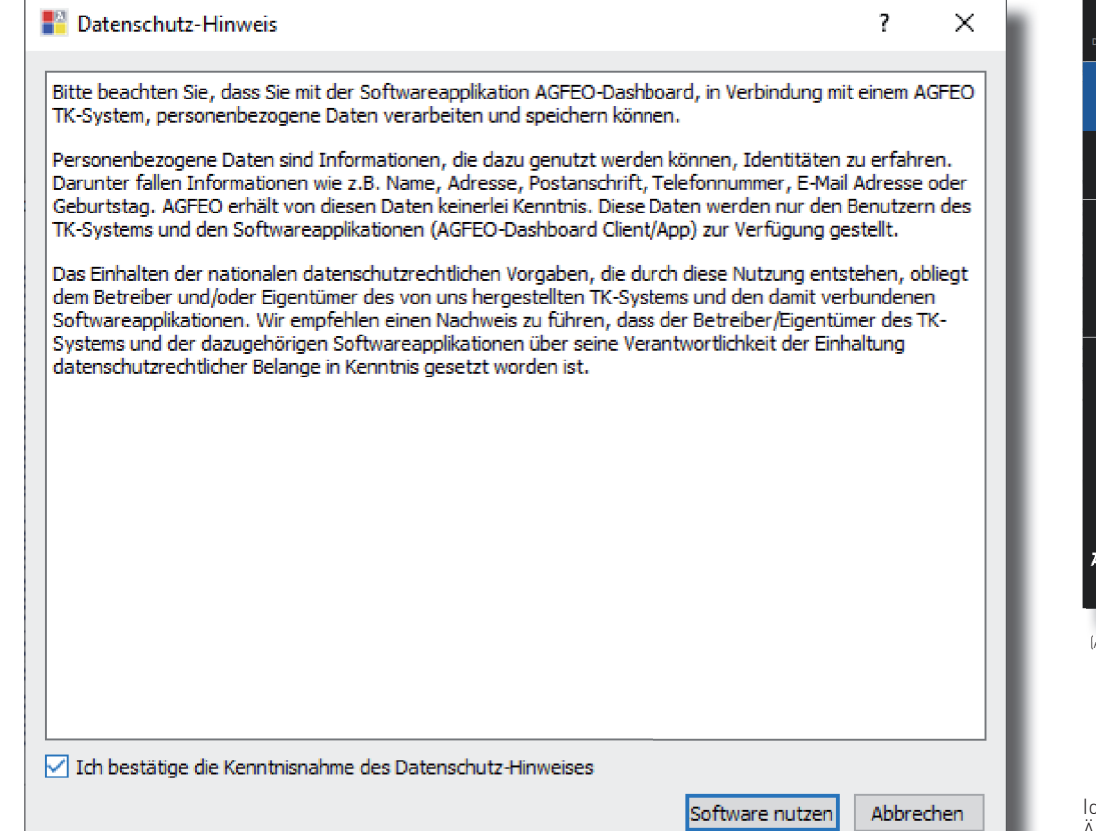

# Der Setup-Assistent für AGFEO

Klicken Sie nach Abschluss der Installation auf "Fertig stellen".

Dashboard wurde abgeschlossen.

kommunizieren Klicken Sie auf "Fertig stellen", um den Setup-Assistenten zu beenden. einfach | perfekt | √ Anwendung jetzt starten? Zurück Fertig stellen Abbrechen

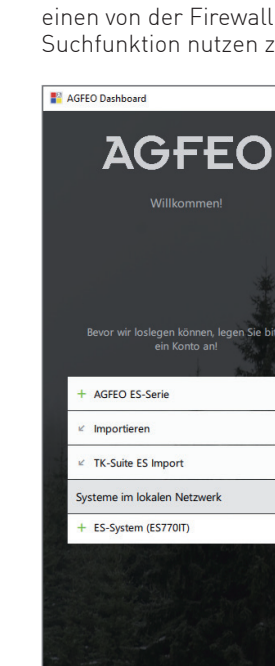

**10)**

AGFEO Dashboard-Setup